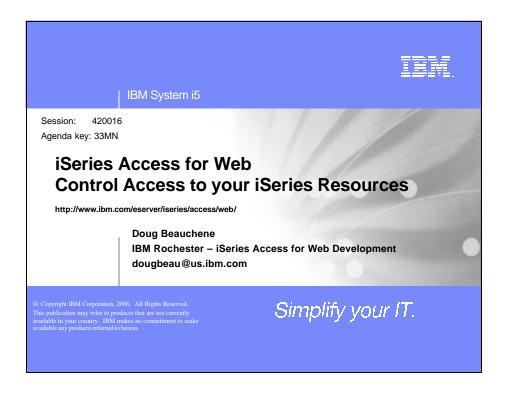

# Agenda • iSeries Access for Web Overview • Methods and Strategies for Customization • Administrator Examples for Database and 5250 • User Preferences • Email Configuration • New for V5R3 and V5R4 • Page customization - Home page - Template for all iSeries Access for Web pages - Cascading style sheet usage - Demo

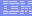

## iSeries Access for Web Overview

iSeries Access for Web is software that runs on i5/OS. It provides access to various i5/OS resources through a browser and provides a user-centric, web-based view of i5/OS applications and information. No software is required to be installed on the client, other than a web browser.

iSeries Access for Web functions include:

- Print printer output viewing, printers, shared printers, and output queues
- Messages user messages, message queues, send messages
- Jobs work with jobs and server jobs
- 5250 user interface
- Database run SQL statements, work with tables, upload data, manage frequently run requests, extract server object information
- Files work with files in the iSeries integrated file system or within NetServer file shares, upload files to the integrated file system or a NetServer share.
- Command run iSeries commands from the browser.
- Download manage file/software distribution
- Customize configure settings and restrict usage of the functions of the product.

© 2006 IBM Corporation

Simplify your IT.

IBM System i5

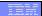

## iSeries Access for Web Overview

To get more information on iSeries Access for Web request a copy of or attend

Session 43LA: OPEN LAB: iSeries Access for Web

or

Visit the iSeries Access for Web Home Page http://www.ibm.com/servers/eserver/iseries/access/web

2006 IBM Corporation

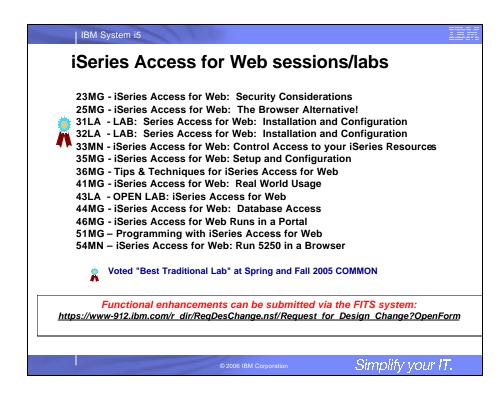

| •                          | r Web for yourself!  nnect to the following web site:                                                                                                    |
|----------------------------|----------------------------------------------------------------------------------------------------|
| http://iseriesd.dfw.ibm.co | om/webaccess/iWAHome (case sensitive)                                                                                                    |
| User ID = <b>WUSER</b>     | This shows the basic look of Access for Web as we ship it. You can try various functions including working with printer output, creating                                                                                            |
| Password = <b>DEMO2PWD</b> | database requests, etc. Click on the 5250 tab, sign onto i5/OS, then start an RPG application called BOATS and run it.                                                                                                    |
| User ID = <b>BOATADMIN</b> | This is an example of how a customer might design a web page for their use. You will see that an end user could start the same BOATS                                                                                                |
| Password = <b>DEMO2PWD</b> | application by clicking on the 5250 session or they could have usedWebFacing to run the application. You will also see other links that would let a user work with spoolfile information, work with IFS, run database requests, etc |

# **Controlling access for iSeries Access for Web**

3 methods using iSeries Access for Web to control access

- Administration policies
  - Administrators can use the Customize function to set policies for users and groups of users
- User Preferences
  - Users can set their own Preferences for things like
    - · What tabs are available in the navigation bar
    - How to view output (default rows/columns per page)
    - How to filter output
- Customize the Home page and template
  - Administrators can use the Customize function to replace the default iSeries Access for Web home page with their own home page.
  - Administrators can use the Customize function to replace the default template that defines the layout, look, and feel of iSeries Access for Web pages
  - Style sheets The look of the iSeries Access for Web page content is now controlled by external style sheets.

© 2006 IBM Corporation

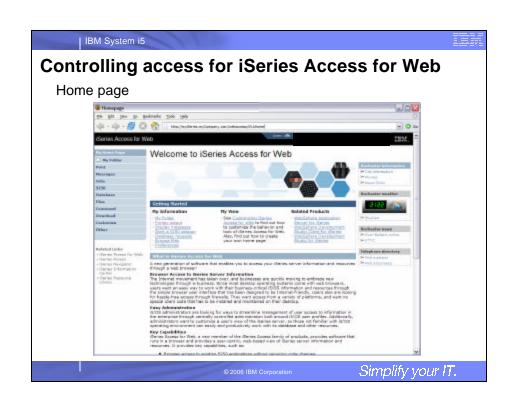

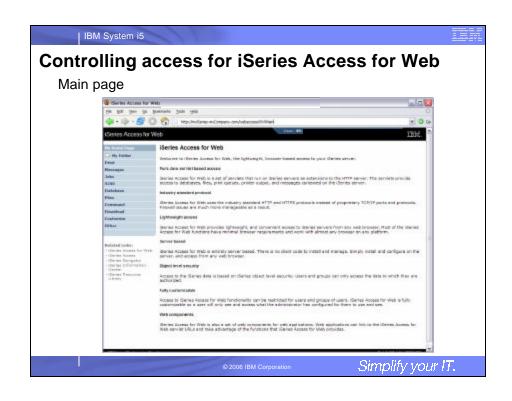

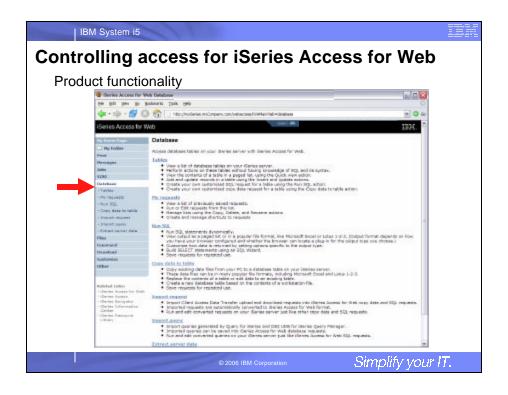

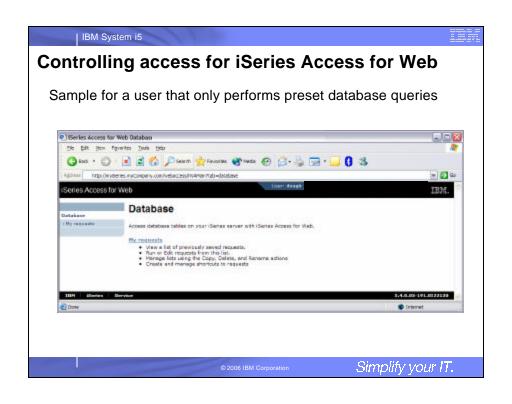

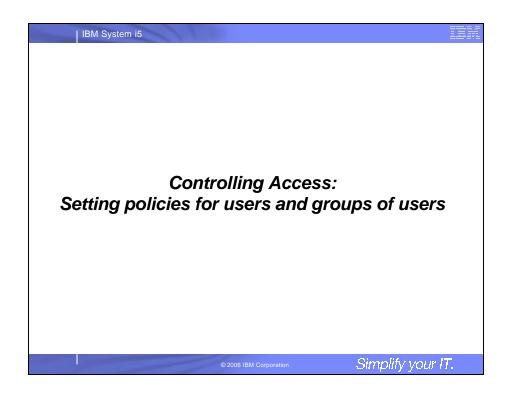

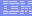

## **Controlling Access - How & Who?**

- The Customize function allows administrators to set policies for users and groups of users.
- These policies control...
  - Functions a user can perform.
  - How certain information is presented to the user.
- · When a function is restricted...
  - Its navigation bar content is removed.
  - Access to the servlet is restricted.
  - It takes effect immediately.
- Administrators with \*SECADM special authority are automatically authorized to administer settings for users and groups of users to which they have authority.
- These administrators can then grant other user profiles permission to administrate iSeries Access for Web functions.

© 2006 IBM Corporation

Simplify your IT.

IBM System i5

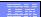

# **Controlling Access - Strategies**

- iSeries Access for Web ships with a set of default policy settings.
- These default policy settings allow most functions to be available for all users.
- As an administrator, you may not want users to access all functions.
- A quick strategy to restrict a function from all users
  - First, grant an administrator to have access to all functions
  - Use the Customize Group Profiles function and customize the \*PUBLIC group profile.
  - Every user is a member of this group.
  - You could "Deny" a function for all users to restrict access.
  - You could then "Allow" specific users access to some functions that were restricted.
- Only users that have been allowed access will be able to use that function.

2006 IBM Corporatio

## **Notes: Controlling Access - Strategies**

- iSeries Access for Web ships with a set of default policy settings. The default policy settings allow
  most of the iSeries Access for Web functions to be available for all users. Without any customization,
  users accessing iSeries Access for Web could begin using most of the available functions.
- As an administrator of this product, you may not want your users to be able to access all of these functions. It is the responsibility of an administrator to restrict functions they do not want their users to be able to access.
- One of the quickest strategies that can be deployed to restrict a function from all users is to use the Customize Group Profiles function and customize the \*PUBLIC group profile.
- This group profile is defined such that every user is a member of this group. So, for example, if you
  were to customize the \*PUBLIC profile and set the "Browse files" and "File shares" file functions to
  "Deny", you would restrict file system access from this product for all users.
- If some of your users required access to this function, you could specifically customize their user
  profiles and set this function back to "Allow". In this way, only users that have been specifically
  allowed access will be able to use that function, all others would not have access.
- It should be noted that the \*PUBLIC group profile includes the administrator user ID that is used to
  customize other group and user profiles. If you were to deny functions for \*PUBLIC, this would affect
  the administrator user profile. As you customize iSeries Access for Web for \*PUBLIC, you may want
  to consider specifically allowing your administrator user profile to have access so that it is not locked
  out of iSeries Access for Web functions.

© 2006 IBM Corporation

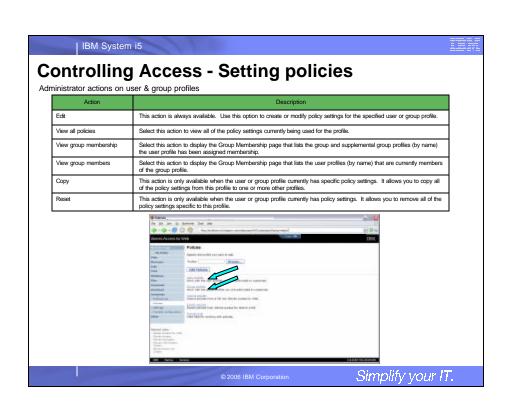

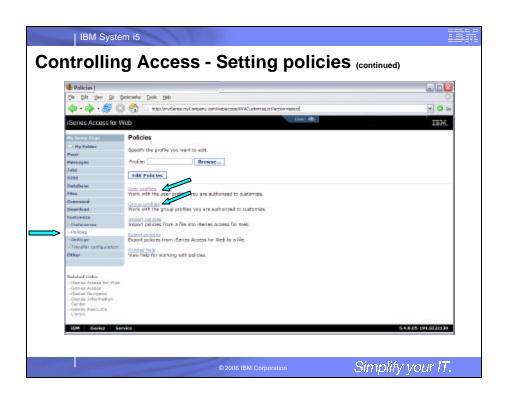

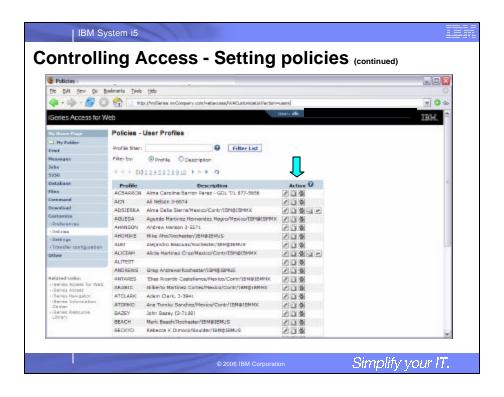

# 

# 

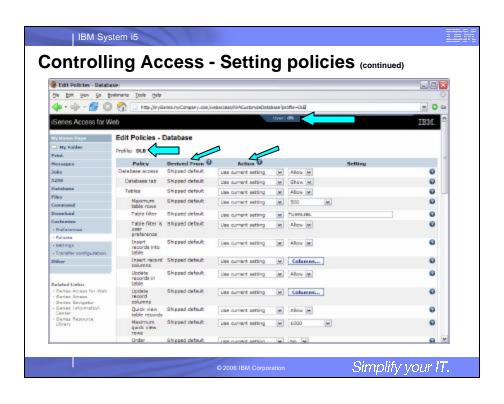

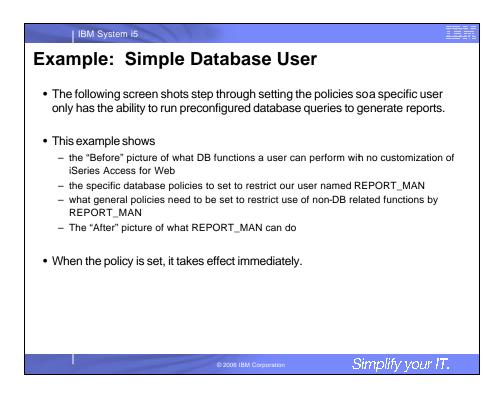

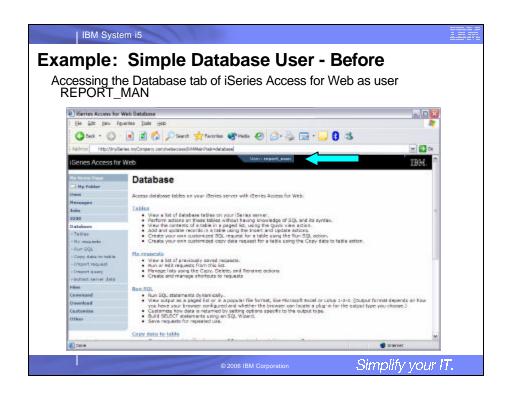

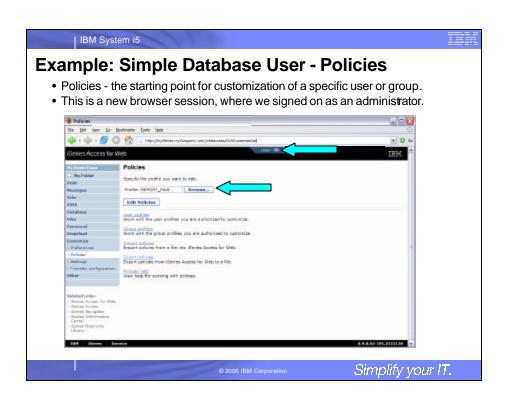

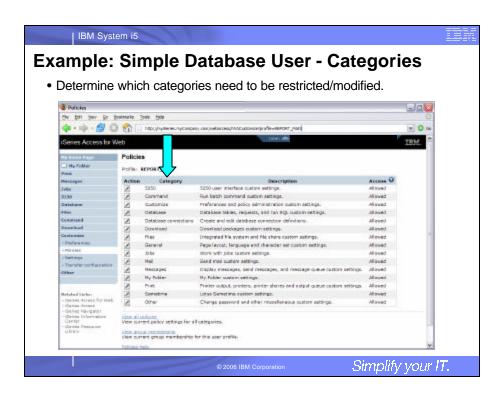

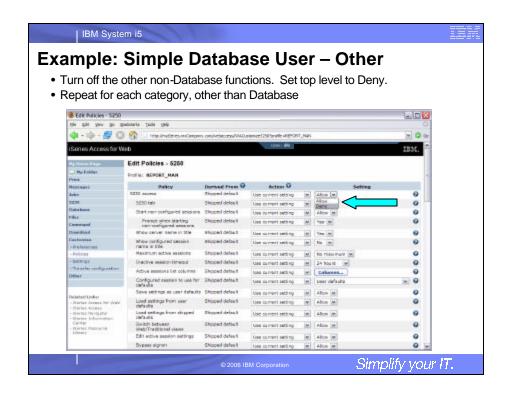

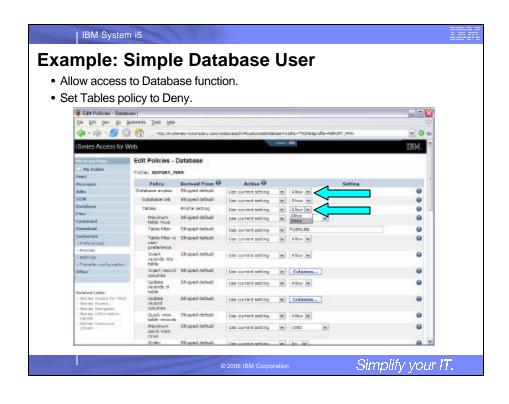

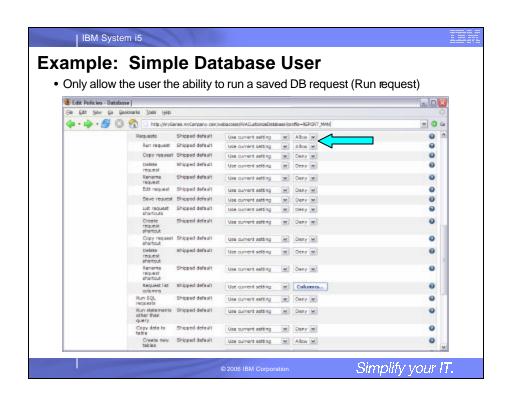

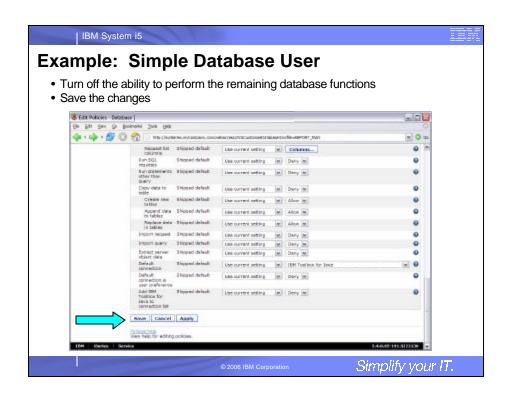

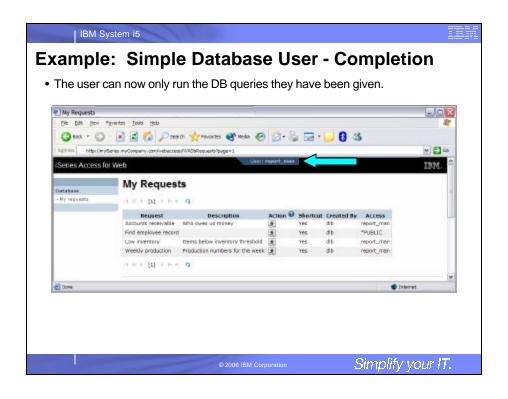

# Example: 5250 Access • The following screen shots step through setting up the items necessary to allow a group of users to use a single pre-configured 5250 session. • In this example, ONEMANAGER is one of the user profiles in the MANAGERS group. • This example shows • Creating a 5250 session and 5250 session shortcut to be used by the management team • Making the 5250 session shortcut the session used by the MANAGERS group profile. • Restricting access to other functions in iSeries Access for Web. • When the policy is set, it takes effect immediately. Simplify your IT.

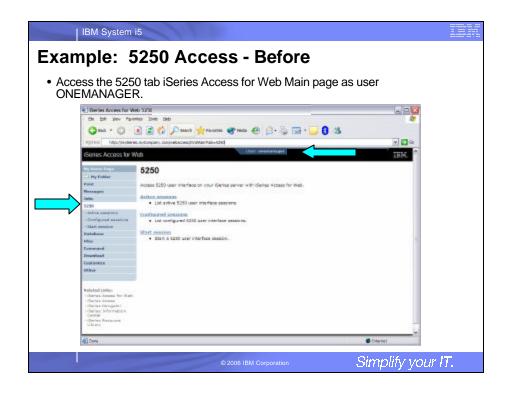

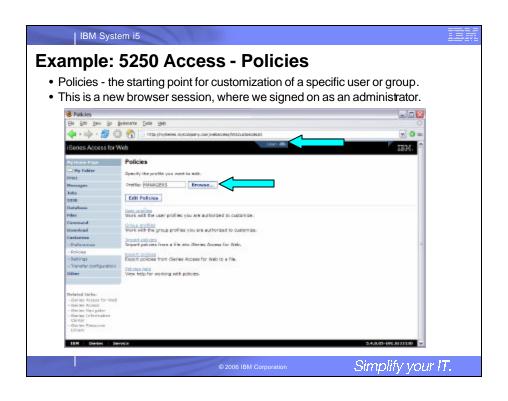

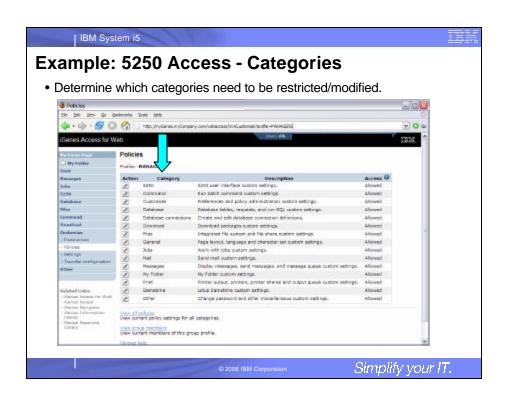

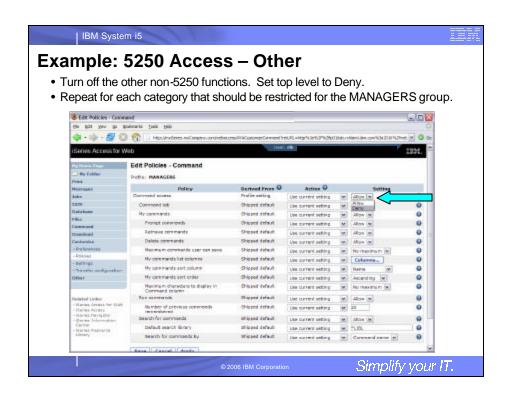

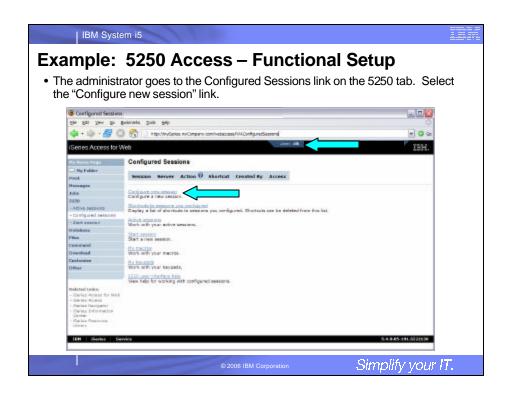

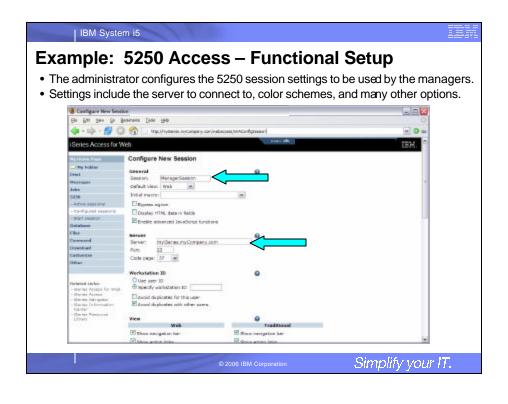

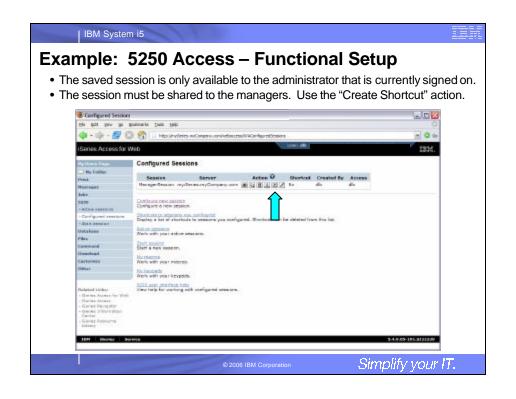

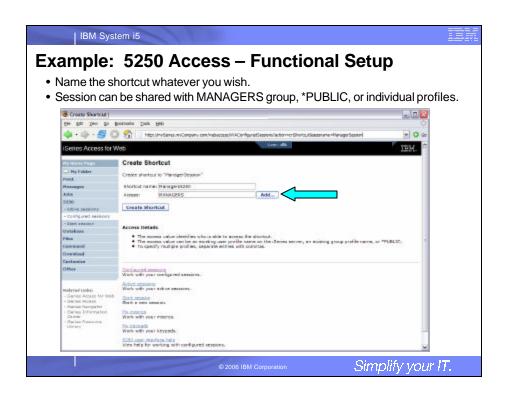

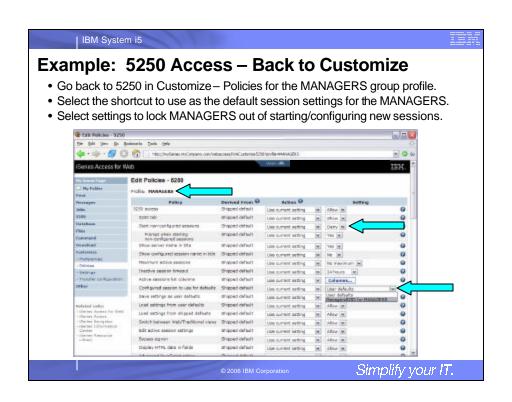

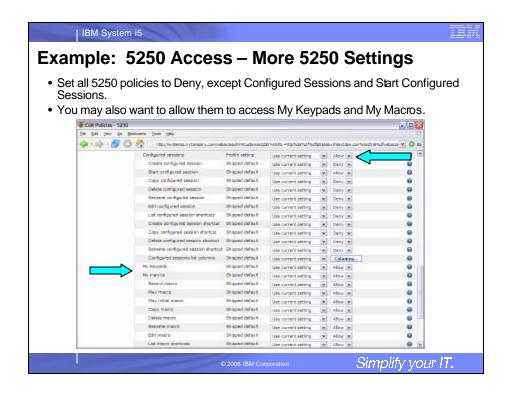

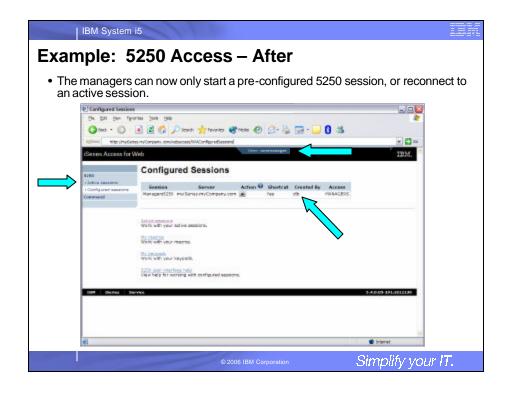

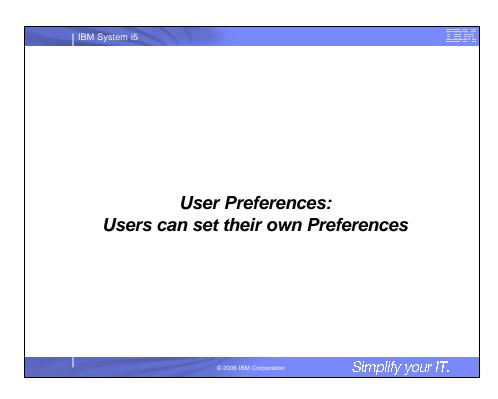

# User Preferences The Preferences function allows users to customize iSeries Access for Web settings to meet their needs. By default, all users are allowed to modify their preferences. Preferences are a subset of the complete list of available policy settings. Users can set the following types of preferences Column inclusion and ordering for functions that display output in columns. Number of rows per page to display on output. Show or hide navigation bar tabs. Preferred language and character set. Database table filters and default database connection. Number of commands to save in the run command history.

# IBM System i5 User Preferences (continued) Restricting access to Preferences Administrators can deny specific users or groups from accessing their preferences. This is controlled by the "Edit preferences" policy. This policy is useful in organizations where administrators want to set up all customization options for users and ensure users are not able to modify any preference settings.

© 2006 IBM Corporation

Simplify your IT.

Simplify your IT.

Example: User Preferences, Printer output

• The following screen shots step through setting a user preference for Printer output.

• This example shows

- the default printer output page for user BASIC\_USER.

- what settings the user can modify to change the printer output page output.

- the printer output page after user BASIC\_USER modifies the preferences.

• When the policy is set, it takes effect immediately.

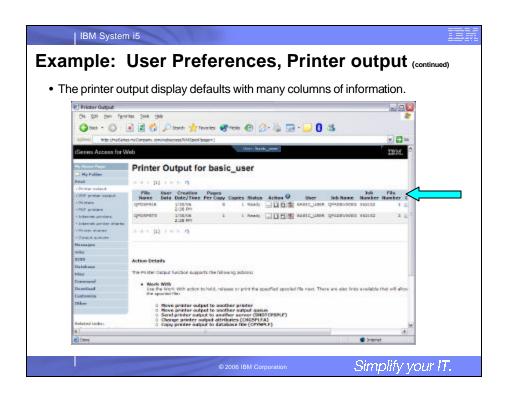

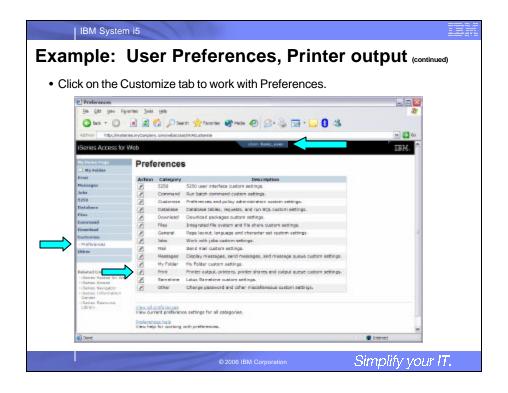

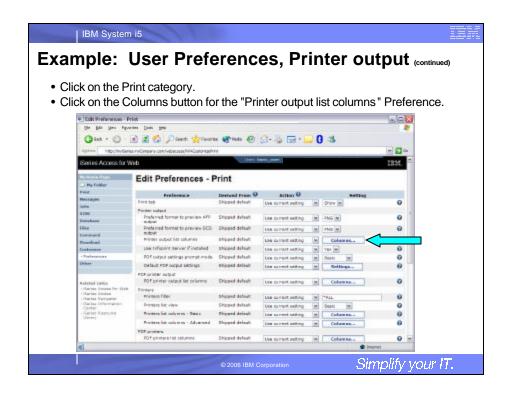

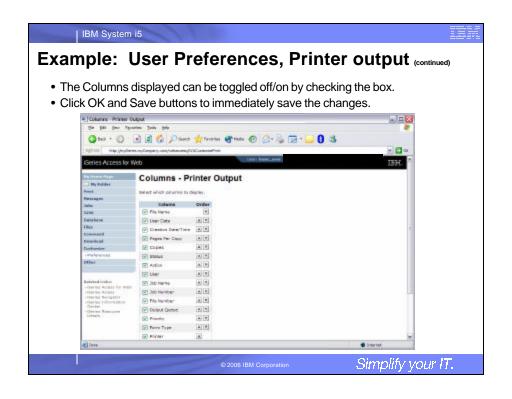

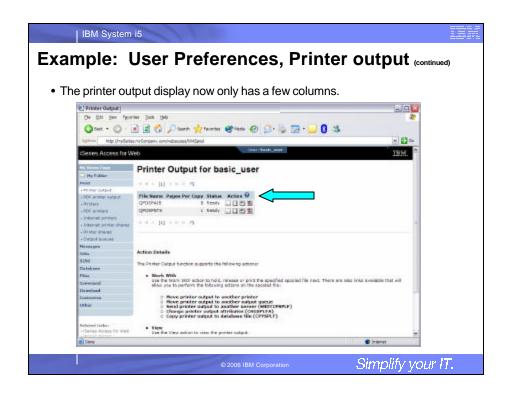

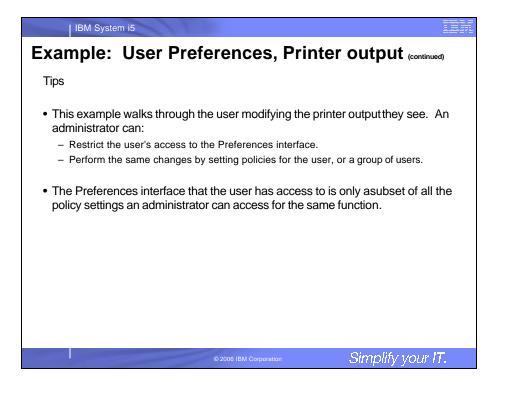

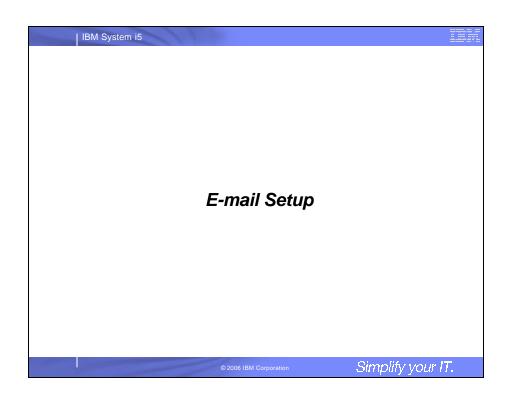

## **E-mail Customization**

- iSeries Access for Web allows you to e-mail...
  - Database query results, printer output PDFs, command completion notifications, etc.
  - E-mail notifications can also be sent when items are placed into personal folders.
- Using the Mail function...
  - Users must first have an email address configured for their user profile. The administrator may configure this or allow users to configure their own email address in the Mail settings.
  - The administrator must also specify the name of the SMTP mail server to be used by the user profile or group.
  - If the user has an SMTP user ID and SMTP domain defined in an i5/OS directory entry, those values will be used, unless other values are entered into the iSeries Access for Web configuration.
  - Individual users may be restricted from using the Mail function using the Mail Preferences function.

2006 IBM Corporation

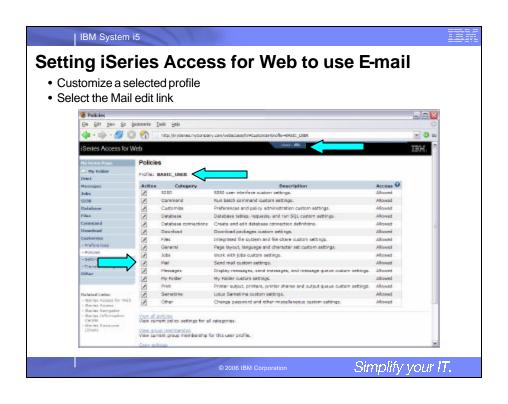

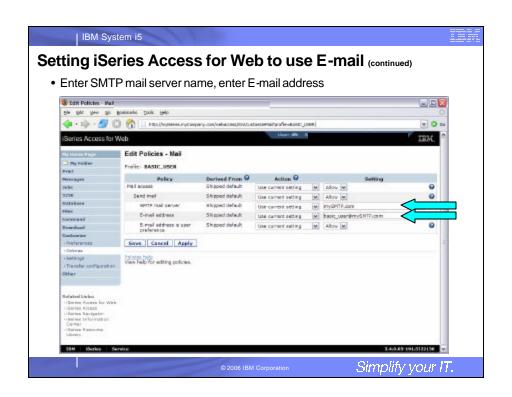

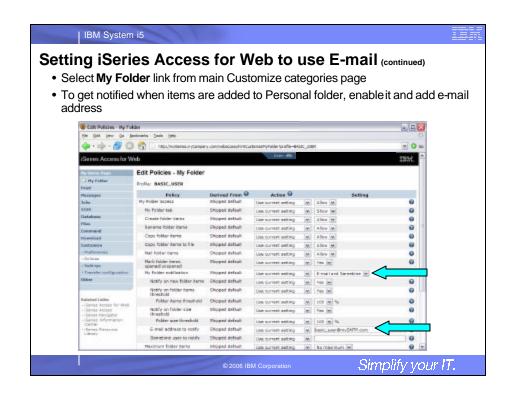

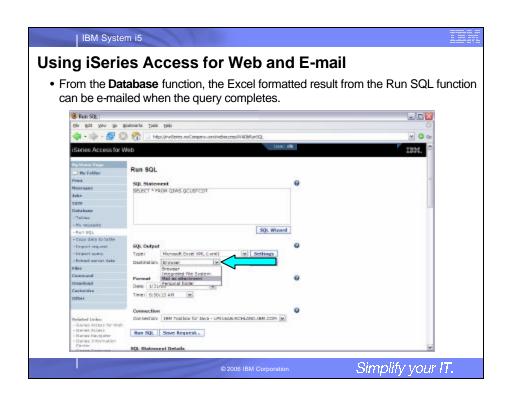

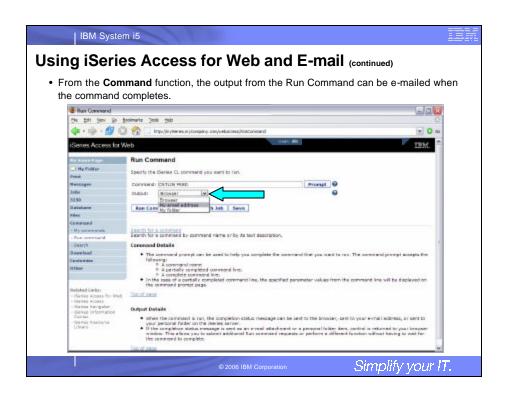

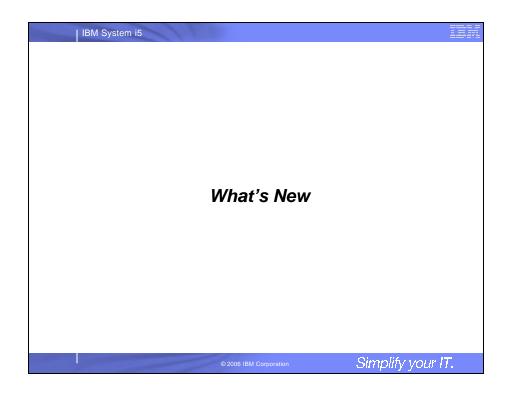

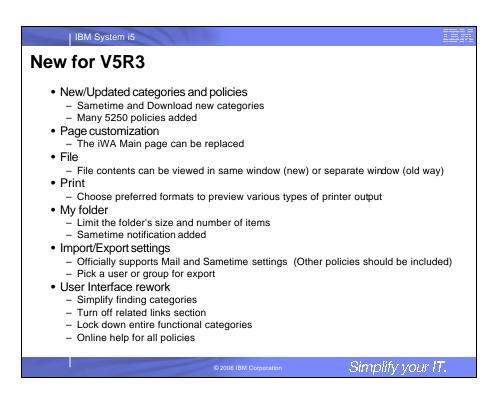

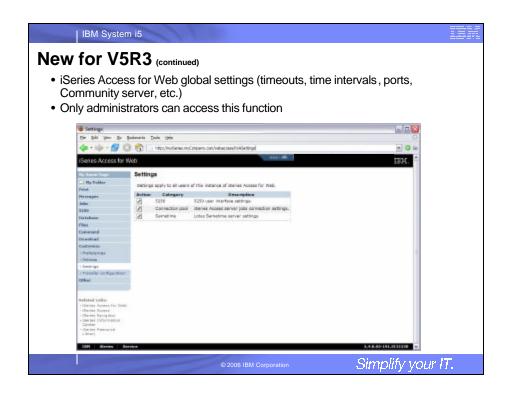

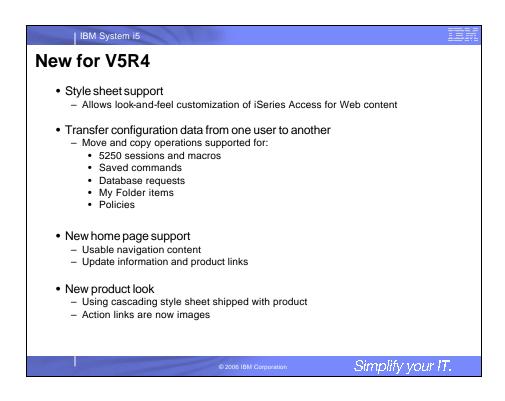

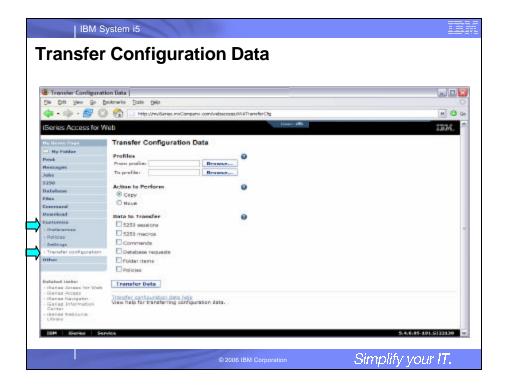

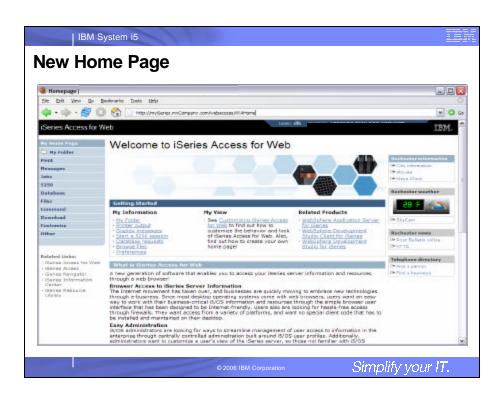

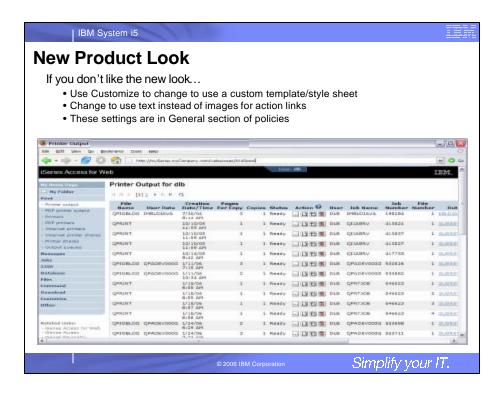

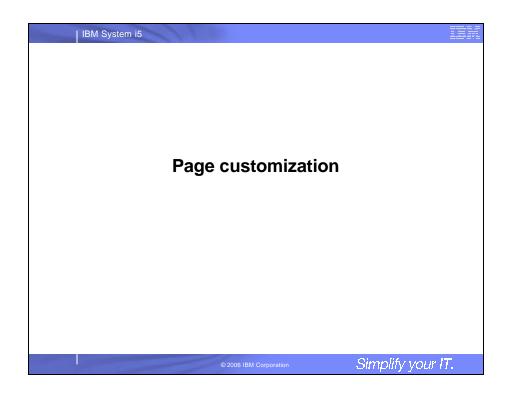

# IBM System i5 **Home Page Customization** • A default home page is displayed when the iWAHome servlet is invoked. http://<mySystem.myCompany.com>/webaccess/iWAHome - It's a starting point to highlight functions. - It's an example of how to build your own home page or pages that access iSeries Access for Web functionality. • The Customize function allows you to replace the default home page. • Default home page replacement can be done for all users (\*PUBLIC), or can be changed for only certain users and/or groups of users. · Demo coming up! • Great article - example - "Build a quick and easy Web site with iSeries Access for Web" - Janet Weber - http://www.ibm.com/servers/eserver/iseries/access/pdf/build\_website\_article.pdf - iSeries 400 Experts Journal Simplify your IT.

# **Template file customization**

- iSeries Access for Web has a default look for it functional pages.
  - This look is controlled by a template file and cascading style sheet.
- The template file has sections to specify
  - Header/footer areas of functional pages.
  - Where iSeries Access for Web content is placed in the page.
- The Customize function allows you to replace the default template file.
- Default template file replacement can be done for all users (\*PUBLIC), or can be changed only for certain users and/or groups of users.

© 2006 IBM Corporation

Simplify your IT.

IBM System i5

## IIM

# **Special tags**

- Within the home page and template .html files, special tags are used.
  - When these tags are encountered by the iSeries Access for Web code, they are replaced with the appropriate content.
- Special tags...
  - %%CONTENT%%
  - %%include section=file%%
  - %%MENU%%
  - %%STYLESHEET%%
  - %%STYLESHEET\_CLASSIC\_COLORS%%
  - %%TITLE%%
  - %%SYSTEM%%
  - %%USER%%
  - %%VERSION%%

### Replaced with...

functional content for the page, separates the header/footer

HTML section/fragment to include

navigation bar

default style sheet default style sheet prior to V5R4

title of the page

name of iSeries being accessed

i5/OS user profile used to access the server version of iSeries Access for Web

- For detailed information on these special tags
  - V5R4 iSeries Access for Web Info Center
    - Connecting to iSeries->iSeries Access->iSeries Access for Web->iSeries Access for Web in a web
      application sever environment->Customize iSeries Access for Web->Default page content->Home page
  - iSeries Access for Web Open Lab has an exercise on customizing the home page.
  - Demonstration information later in this presentation.

© 2006 IBM Corporatio

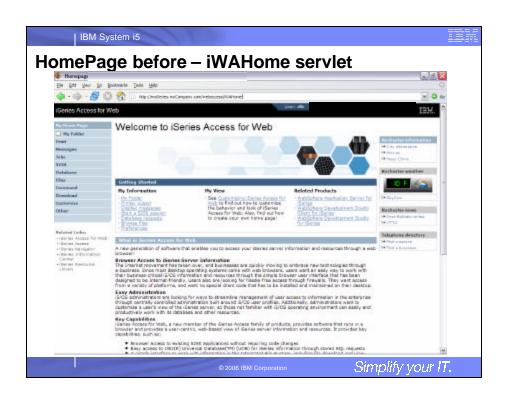

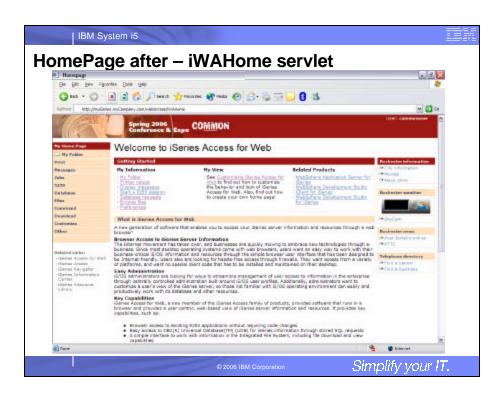

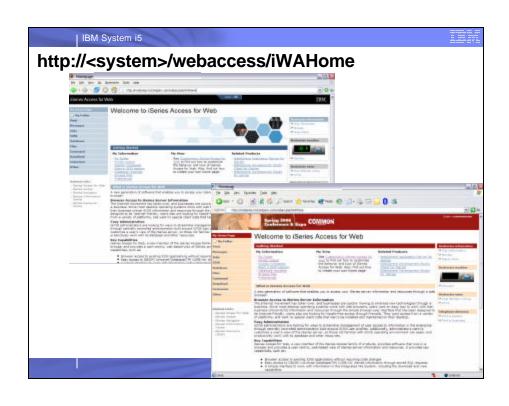

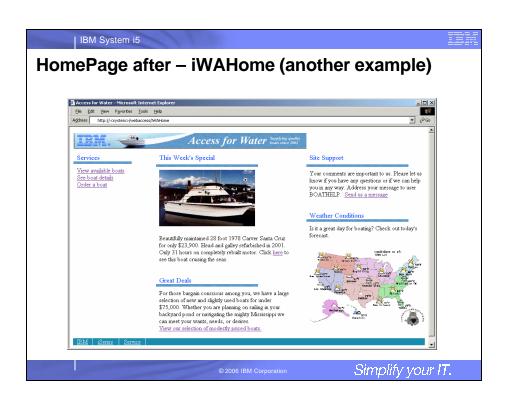

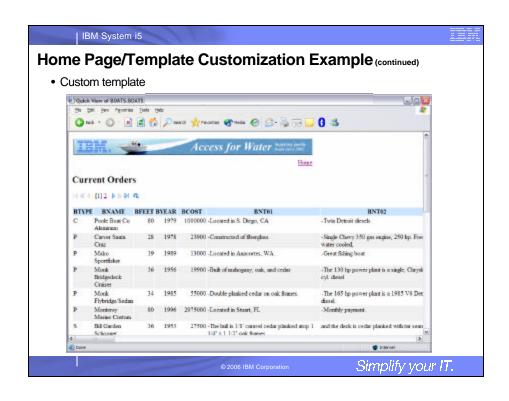

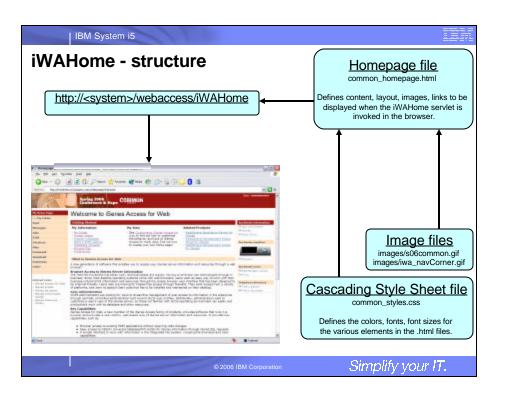

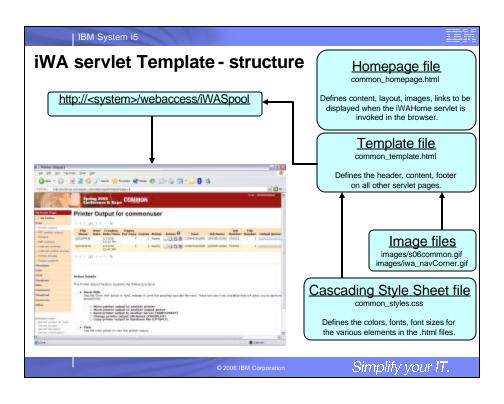

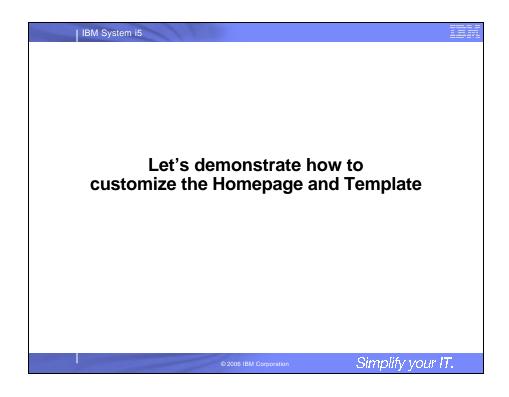

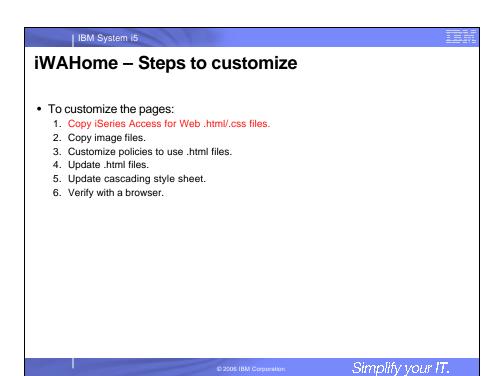

### IBM System i5 Step 1 - Copy iSeries Access for Web .html/.css files • iSeries Access for Web provides the source for the default pages • Home page for iWAHome servlet · Template for all other servlets Cascading Style Sheet to control the styling of HTML elements • These source files can be used as a starting point for customization. • Copy the default file(s) supplied to a new location in the integrated file system so they can be modified. Steps to copy the files: 1. MKDIR DIR('/common\_homepage') 2. CPY OBJ('/qibm/proddata/access/web2/html/en/homepage.html') TOOBJ('/common\_homepage/common\_homepage.html') 3. CPY OBJ('/qibm/proddata/access/web2/html/en/webaccess.html') TOOBJ('/common\_homepage/common\_template.html') 4. CPY OBJ('/gibm/proddata/access/web2/html/en/iwa\_styles.css') TOOBJ('/common\_homepage/common\_styles.css') 5. WRKLNK OBJ('/common\_homepage') 6. Option #9 to work with authorities Grant \*PUBLIC \*RWX Repeat for all subdirectories and files Simplify your IT.

# iWAHome – Steps to customize • To customize the pages: 1. Copy iSeries Access for Web .html/.css files. 2. Locate and copy image files. 3. Customize policies to use .html files. 4. Update .html files. 5. Update cascading style sheet. 6. Verify with a browser.

Simplify your IT.

## IBM System i5 Step 2 - Locate and copy image files • Within the HTML source, images can be specified. • Locate an image (i.e. your company logo/banner) you can use. • The image file will need to reside in the same directory, or a directory below, as the .html files that refer to them. · Locating the image files in some other location will require HTTP server configuration updates. • Copy the file(s) to an images subdirectory in the integrated file system, below the location of the .html source. • Steps to copy the files: 1. MKDIR DIR('/common\_homepage/images') 2. Copy your image files to the /common\_homepage/images directory. • We are using common\_banner.gif, iwa\_navCorner.gif 3. WRKLNK OBJ('/common\_homepage/images') 4. Option #9 to work with authorities Grant \*PUBLIC \*RWX • Repeat for all subdirectories and files Simplify your IT.

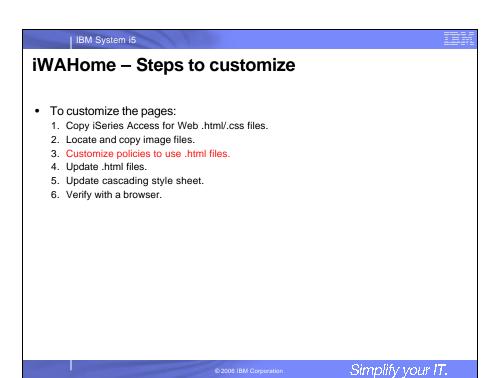

### Step 3 - Customize policies to use .html files • iSeries Access for Web policies need to be changed to use the .html files. This will allow you to verify the incremental changes to the .html source in the following steps. Customize policies for a test user profile to use the modified .html files. • Steps to set policies: 1. Identify a test i5/OS user profile you can use, or CRTUSRPRF USRPRF(COMMONUSER) PASSWORD() USRCLS(\*USER) 2. Open a browser to <a href="http://<system>/webaccess/iWAMain">http://<system>/webaccess/iWAMain</a> 3. Signon using an administrator level user profile. 4. Click the Customize tab. 5. Click the Policies link. 6. Specify your test user profile, we are using COMMONUSER. 7. Click Edit Policies. 8. Click the Action icon for the General category. 9. Type in the Home page HTML file: /common\_homepage/common\_homepage.html 10. Type in the Template HTML file: /common\_homepage/common\_template.html 11.Scroll down click Save. Simplify your IT.

IBM System i5

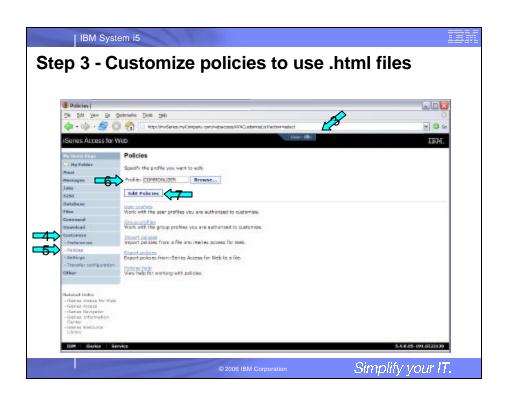

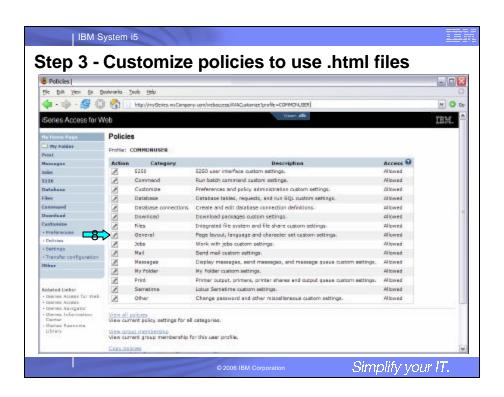

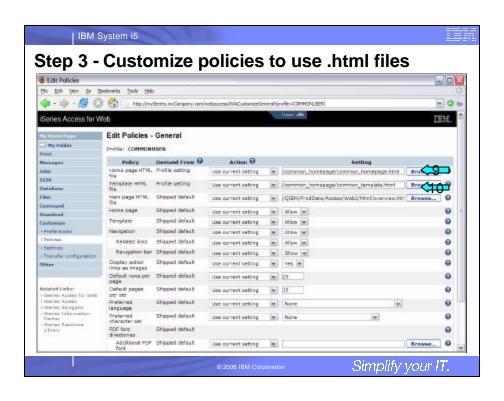

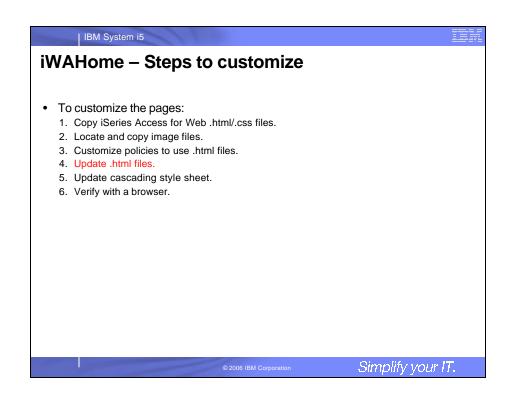

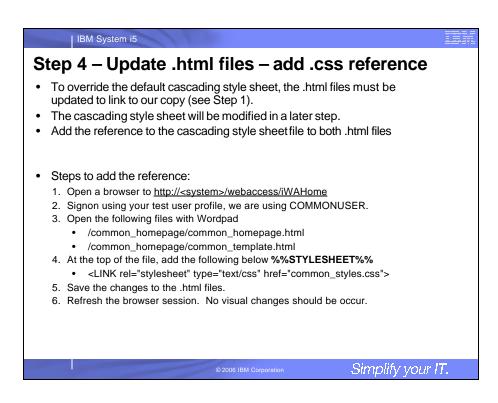

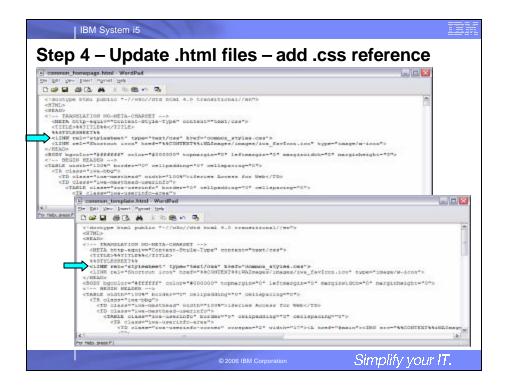

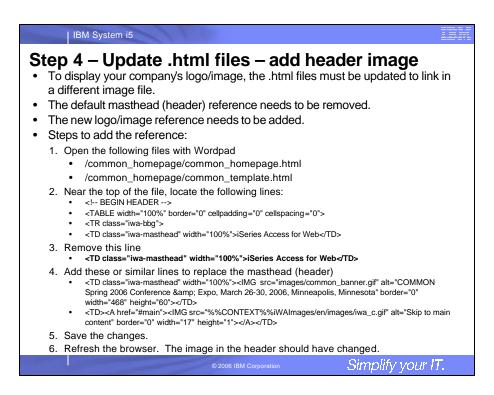

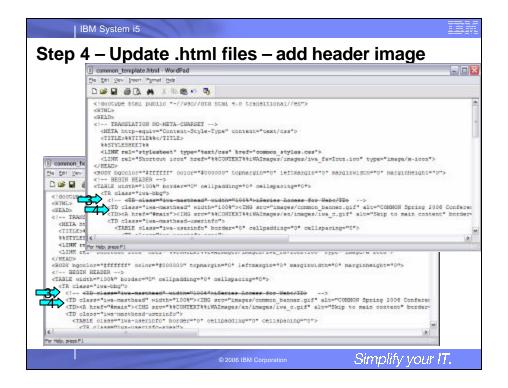

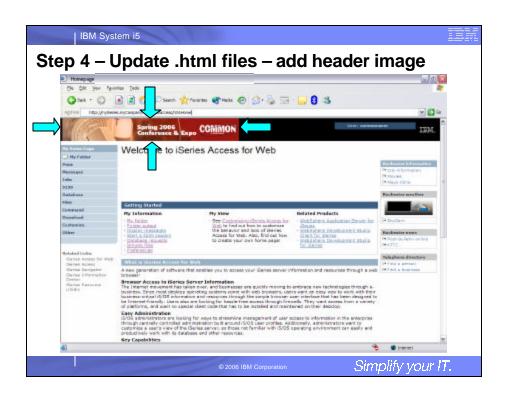

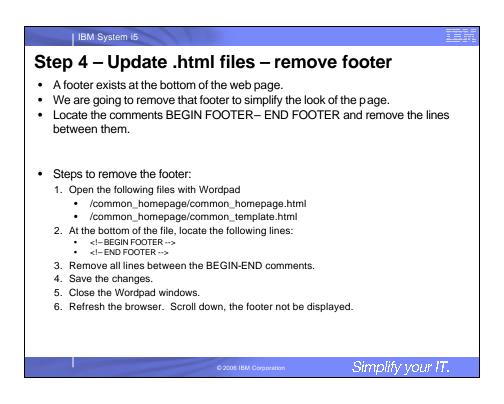

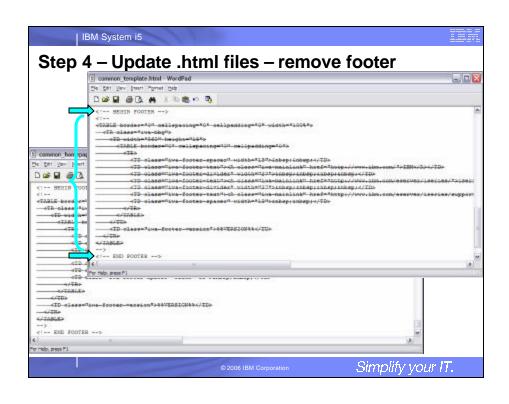

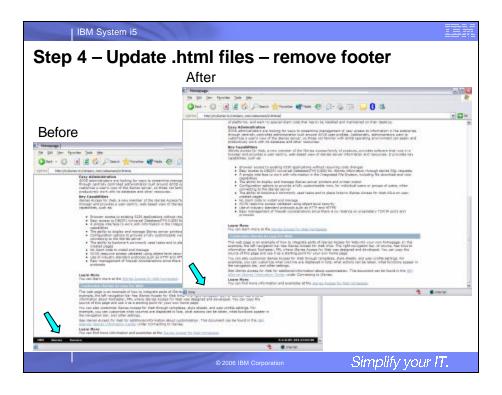

# iWAHome — Steps to customize • To customize the pages: 1. Copy iSeries Access for Web .html/.css files. 2. Locate and copy image files. 3. Customize policies to use .html files. 4. Update .html files. 5. Update cascading style sheet. 6. Verify with a browser.

Simplify your IT.

Step 5 - Update cascading style sheet iSeries Access for Web uses cascading style sheets (CSS) to control certain aspects of the appearance of web page content. For CSS information: www.w3.org/Style/CSS/ www.w3.org/Style/LieBos2e/enter/ The default style sheet controls the look of the page header, footer, navigation bar, and page content. Style sheets can be used to customize the home page and page template. Step 1 copied the shipped style sheet to /common\_homepage/common\_styles.css Step 1 updated the .html files to use our copy /common\_homepage/common\_styles.css • Steps to update the .css: 1. Open the following file with Wordpad • /common\_homepage/common\_styles.css 2. Update various styles. 3. Save the changes. 4. Refresh the browser. Verify various areas of the screen were updated. Simplify your IT.

IBM System i5

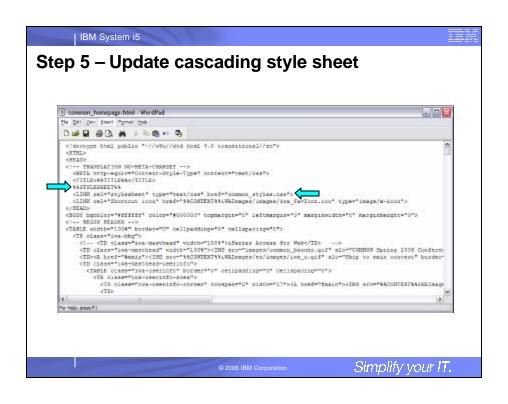

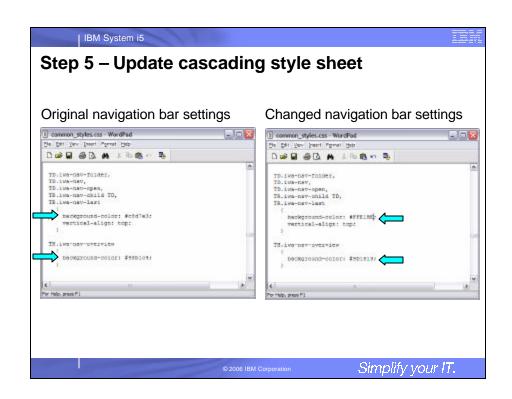

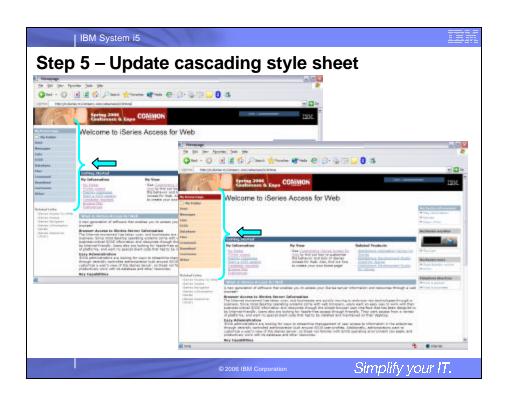

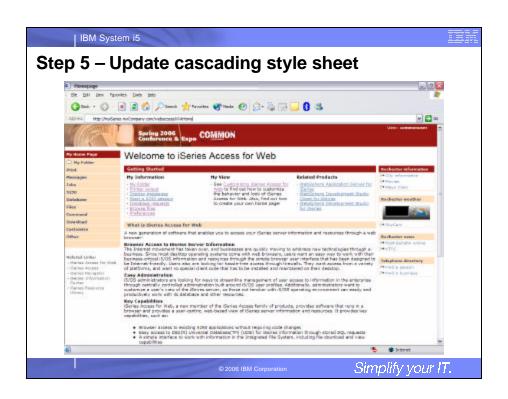

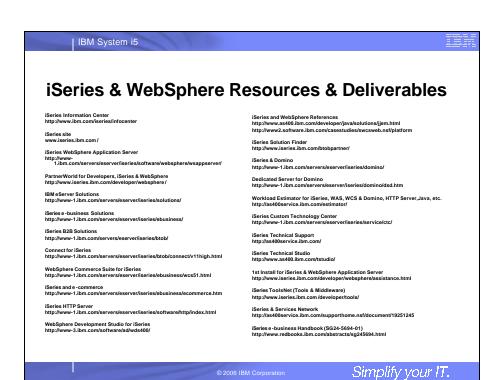

IBM System i5 iSeries & WebSphere Resources & Deliverables WebSphere Commerce Suite With Back-End Order Mgmt. WebSphere Commerce Suite www-4.ibm.com/software/webservers/commerce/ iSeries Technology Center http://www.iseries.ibm.com/service/itc/ebiz.htm WebSphere Payment Manager www-4.ibm.com/software/webservers/paymgr/ iSeries University http://www-3.ibm.com/services/learning/community/as400/ MQSeries www.ibm.com/software/ts/mqseries WebSphere Application Server Overview http://www-4.ibm.com/software/webservers/appserv/ IBM Redbooks http://www.redbooks.ibm.com/ iSeries Nation http://www-1.ibm.com/servers/eserver/iseries/announce/form.html Radbooks & Rad Piacas Building iSeries Applications for WebSphere Advanced Edition SG24-5691
Building Java Applications for the iSeries with VisualAge for Java SG24-6245
Integrating WCS with Domino Back-End Applications http://ibm.com/redbooks (search for REDP0141) Java & WebSphere Performance on iSeries

http://publib-b.boulder.ibm.com/Redbooks.nst/RedpieceAbstracts/sg246256.html?Open iSeries Application Development Directions white paper is now available http://www.series.ibm.com/developer/bols/documents/addir/in/dex.html Connect for iSeries with WebSphere Commerce Suite Red Paper http://www.redbooks.ibm.com/redpapers/pdf/sr/edp0172/pdf Tools for Application Reface and Redesign

http://www.as400.ibm.com/developer/com/pidtechpapers.html?Tools Introduction to Enterprise JavaBeans for AS/400

Web enabling AS/400 Applications with WebSphere Studio SG24-5534-00

Building AS/400 Applications with WebSphere Standard Edition 2.0

Building AS/400 Applications with WebSphere Standard Edition 2.0

Building AS/400 Palmeatine with WebSphere Standard Edition 2.0

Building AS/400 Palmeatine Standard Edition 2.0

SG24-5357-02

SG24-5357-02

SG24-5357-02 Simplify your IT.

### IBM System i5

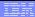

### **Trademarks and Disclaimers**

© IBM Corporation 1994-2006. All rights reserved.

References in this document to IBM products or services do not imply that IBM intends to make them available in every country

The following terms are trademarks of International Business Machines Corporation in the United States, other countries, or both

e-business on demand AS/400e IBM OS/400 IBM (logo) eServer System i5 iSeries 2 HICVIO

Rational is a trademark of International Business Machines Corporation and Rational Software Corporation in the United States, other countries, or both.

Intel, Intel Logo, Intel Inside, Intel Inside logo, Intel Centrino, Intel Centrino logo, Celeron, Intel Xson, Intel SpeedStep, I tanium, and Pentium are trademarks or registered trademarks of Intel Corporation or its subsidiaries in the United States and other countries.

Linux is a trademark of Linus Torvalds in the United States, other countries, or both.

Microsoft, Windows, Windows NT, and the Windows logo are trademarks of Microsoft Corporation in the United States, other countries, or both.

UNIX is a registered trademark of The Open Group in the United States and other countries.

Java and all Java based trademarks are trademarks of Sun Microsystems, Inc. in the United States, other countries, or both.

Other company, product or service names may be trademarks or service marks of others.

Information is provided "AS IS" without warranty of any kind.

All customer examples described are presented as illustrations of how those customers have used IBM products and the results they may have achieved. Actual environmental costs and performance characteristics may vary by customer.

Information concerning non-IBM products was obtained from a supplier of these products, published announcement material, or other publicly available sources and does not constitute an endorsement of such products by IBM. Sources for non-IBM is trained and performance numbers are taken from publiclyavailable information, including vendor announcements and vendor worldwide homepages. IBM has not tested these products and cannot confirm the accuracy of performance, capability, or any other claims related to non-IBM products. Questions on the capability of non-IBM products should be addressed to the supplier of those products.

All statements regarding IBM future direction and intent are subject to change or withdrawal without notice, and represent goals and objectives only. Contact your local IBM office or IBM authorized reseller for the full text of the specific Statement of Direction.

Some information addresses anticipated future capabilities. Such information is not intended as a definitive statement of a commitment to specific levels of performance, function or delivery schedules with respect to any future products. Such commitments are only made in IBM product announcements. The information is presented here to communicate IBM's current investment and development activities as a good faith effort tokely with our customer's future planning.

Performance is based on measurements and projections using standard IBM benchmarks in a controlled environment. The actual throughput or performance that any user will experience will vary depending upon considerations such as the amount of multiprogramming in the user's job stream, the I/O configuration, the storage configuration, and the workload processed. Therefore, no assurance can be given that an individual user will achieve throughput or performance improvements equivalent ratios stated here.

Photographs shown are of engineering prototypes. Changes may be incorporated in production models

Simplify your IT.